# *<u>n</u>* mycase

**O** All Cases

View all events

Editions<br>Tac Post shared invoice #00163

eep 25, 2017 2337<br>Zac Post shared invoice #00157

Sep 25, 2017 2:58 PM

Zac Post street

What's New

 $\bullet$ 

 $\blacksquare$ 

1 new message

7 new documents 2 unpaid invoices

**Upcoming Events** 

 $\mathbb{Z}$ 

 $\blacktriangledown$ 

Meeting to discuss case Oct 3, 10:00 AM - 11:00 AM

Court Appearance

Oct 26, All day

Recent Activity

Š,

٠

 $\mathcal{S}$ 

# **A Guide to Your Client Portal**

Everything you need to know about your case: Communicate and collaborate with your attorney in one easy-to-use online portal!

**The MyCase Client Portal gives you access to critical case information at any time during your case. With your own personal login, you can send us secure messages, comment on case items, share documents with us, access your invoices, and easily make payments. All your important case information is centralized.** 

**In this guide, you'll find step-by-step instructions for everything you can do in the MyCase Client Portal.**

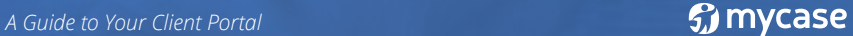

## **Home Screen**

Once you've setup your account, you'll log in and see this home screen:

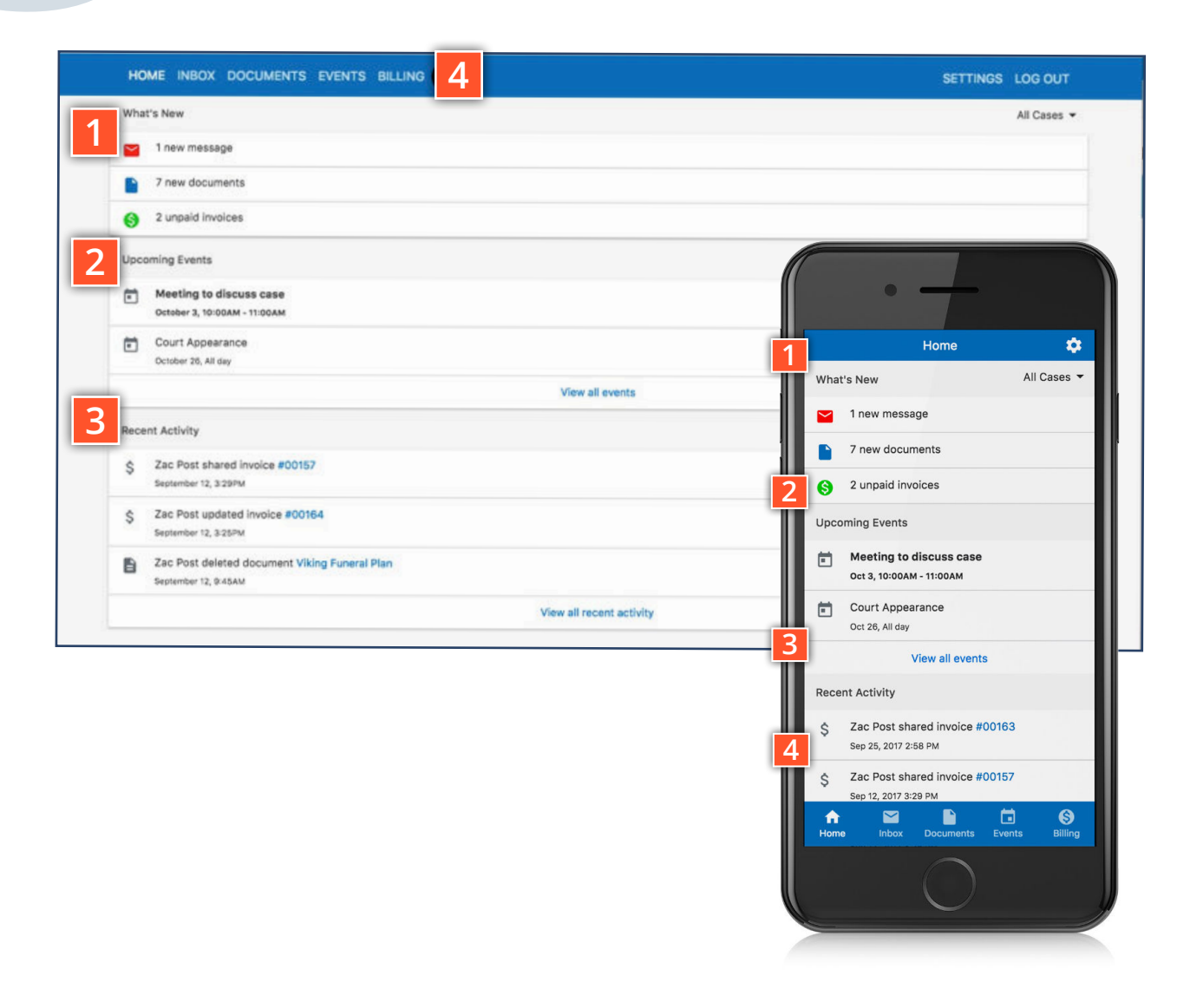

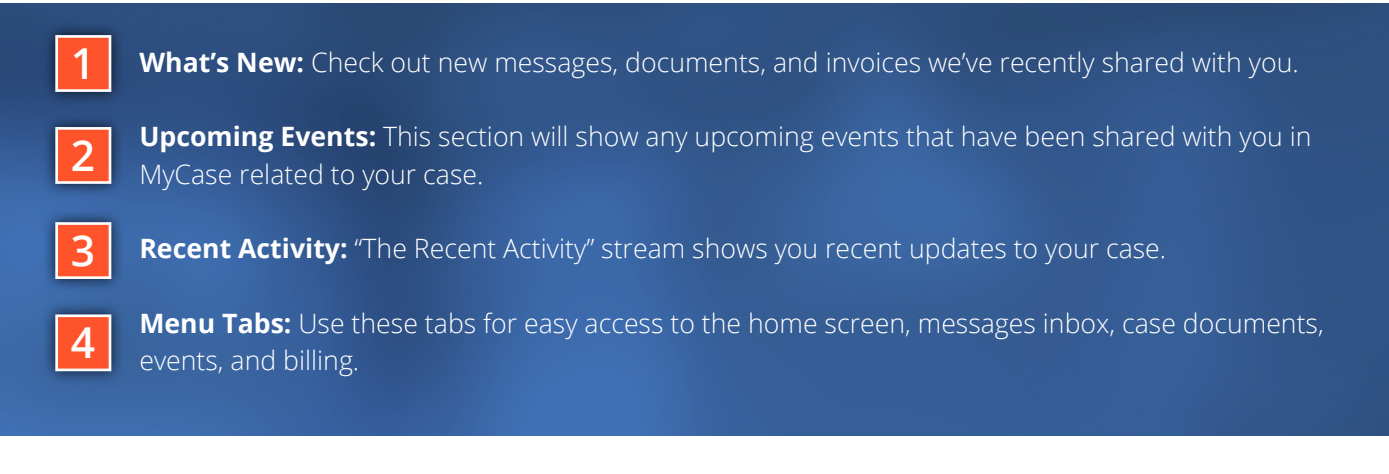

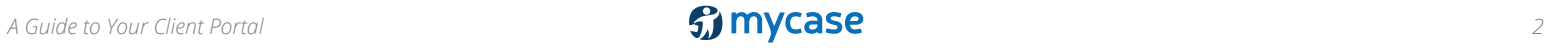

#### **Uploading Documents** HOME INBOX DOCUMENTS EVENTS BILLING Documents for: Miller Last Will and Testament Miller - Welcome Letter.pdf 曲 Miller - Welcome Letter.pdf Miller Trust - DRAFT.docx 自 Miller Trust - DRAFT.docx Phil\_Miller\_Assets.docx 昏 Phil\_Miller\_Assets.docx

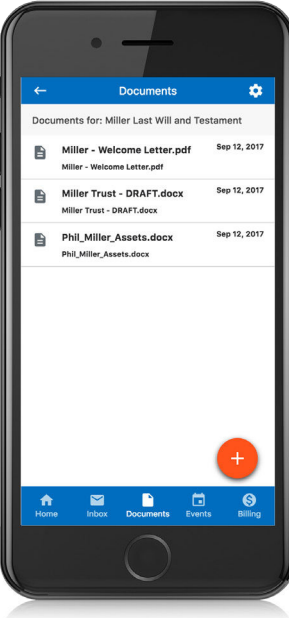

D DOCUMENT

CANCEL

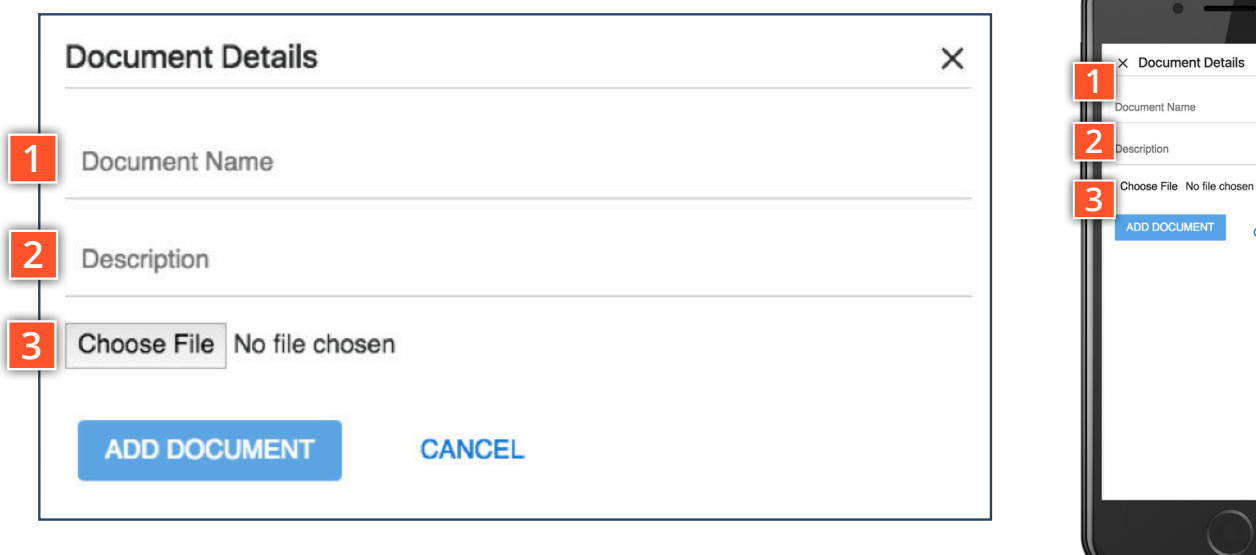

### To upload a document, simply click the + sign in the Documents tab.

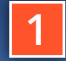

**Document Name:** The name you'd like to appear in MyCase for this document

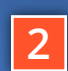

**Send to:** This field populates with everyone at our Description: Describe the document – it helps to know what you've uploaded when we're notified!

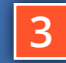

**Source:** Click "Choose File" to select the document from your devices files (e.g. your desktop, documents folder, photo roll, etc).

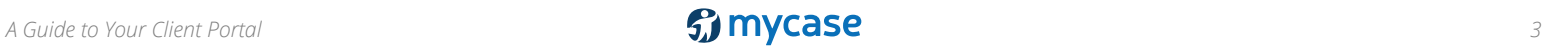

# **Sending Messages**

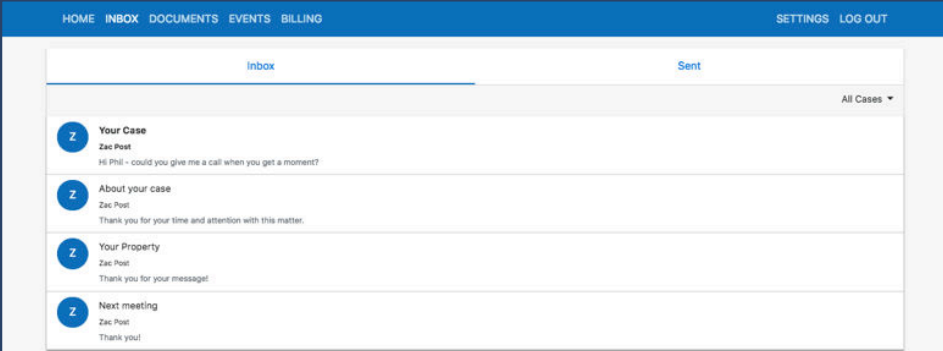

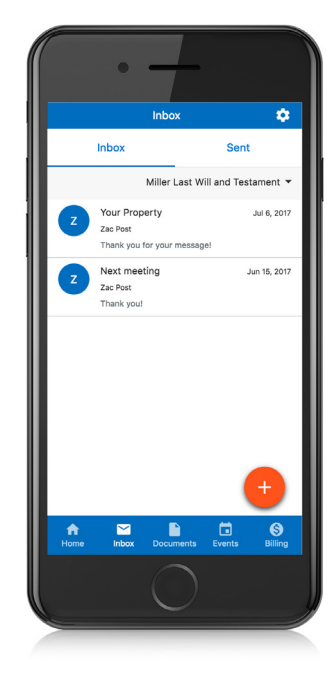

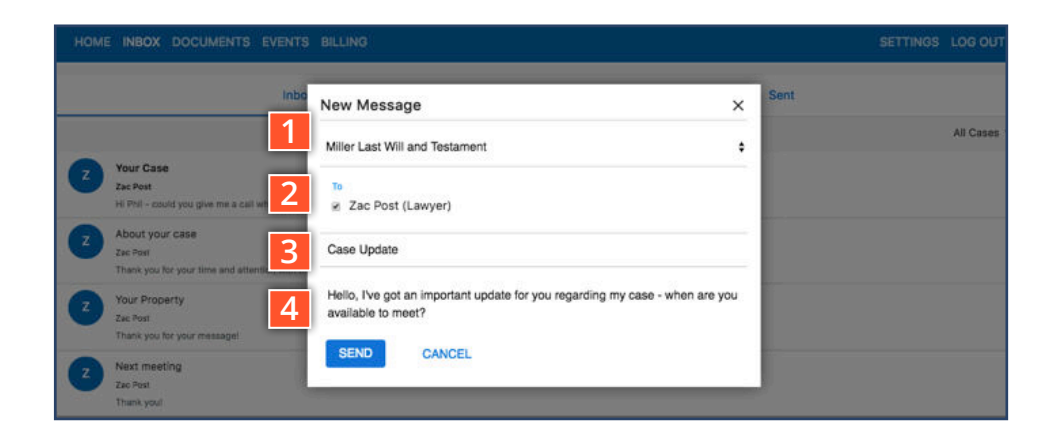

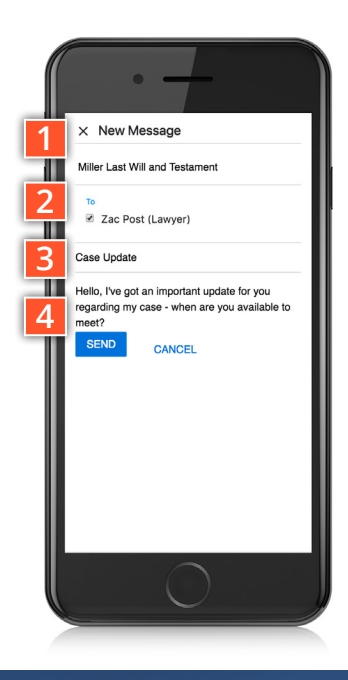

#### To send a message, simply click on the + sign in the Inbox tab.

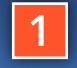

**Case Link:** You'll be given a dropdown menu of cases you're linked to - choose the one that relates to the message you're sending. **Note:** If you only have a single case, this dropdown does not appear.

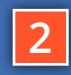

**Send to:** This field populates with everyone at your firm who is working on your case. Choose which people you'd like to share the message with.

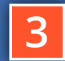

**(and 4) Subject and Message:** Just like an email (but way more secure)!

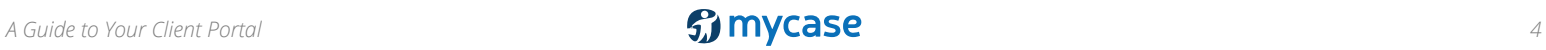

# **Paying an Invoice**

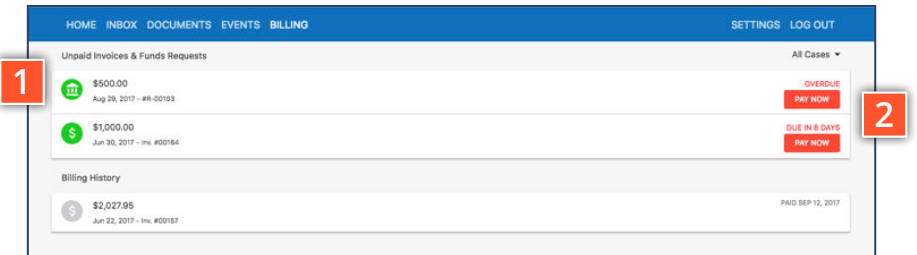

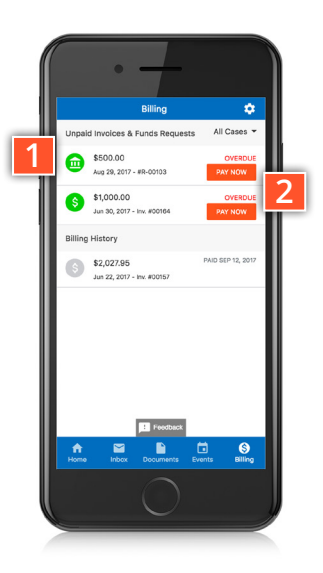

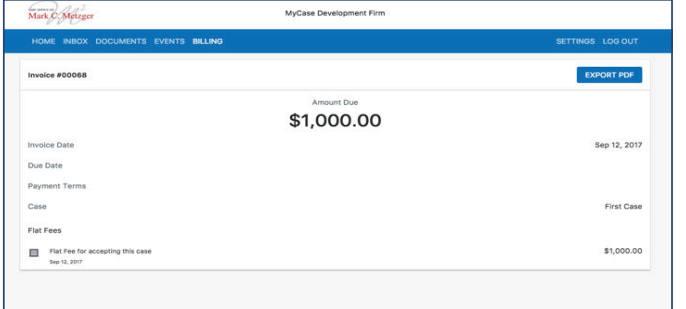

*Clicking on Pay Now takes you to a form where you can input your payment information, and make a payment on an invoice*

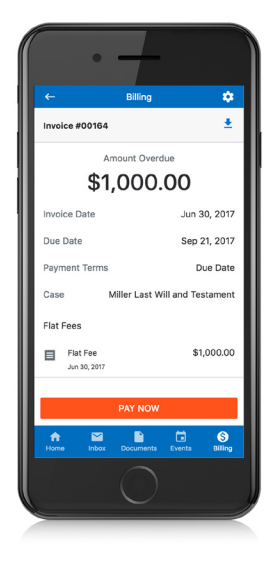

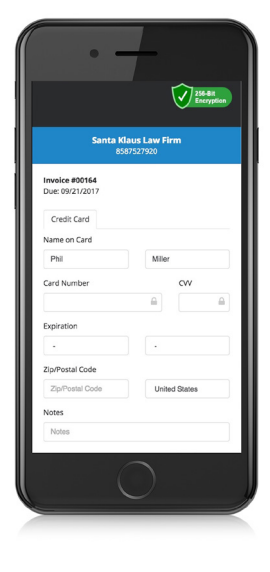

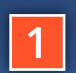

**2**

**Invoice List:** Clicking on an individual invoice will takes into the detail view, and allows you to view the contents of the invoice.

Pay Now: Selecting this button will takes directly to a payment screen, where you'll be able to enter your payment information and pay your invoice online. It's easy to pay via credit card or eCheck. To make an eCheck payment all you need is your bank account and routing number, which you can find online or on your checks - and there are no fees.

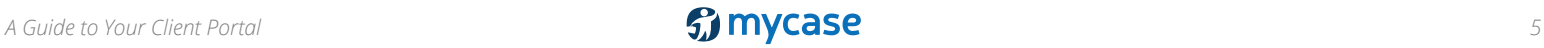